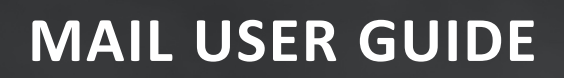

# DOCUMENT MANAGEMENT

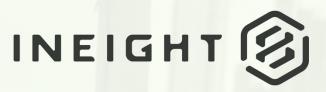

Information in this document is subject to change without notice. Companies, names and data used in examples are fictitious.

Copyright ©2024 by InEight. All rights reserved. No part of this document may be reproduced or transmitted in any form or by any means, electronic or mechanical, for any purpose, without the express permission of InEight.

Microsoft Windows, Internet Explorer and Microsoft Excel are registered trademarks of Microsoft Corporation.

Although InEight Document has undergone extensive testing, InEight makes no warranty or representation, either express or implied, with respect to this software or documentation, its quality, performance, merchantability, or fitness for purpose. As a result, this software and documentation are licensed "as is", and you, the licensee are assuming the entire risk as to its quality and performance. In no event will InEight be liable for direct, indirect, special, incidental or consequential damages arising out of the use or inability to use the software or documentation.

Release 23.12 Revision: 5 Last Updated: 08 February 2024

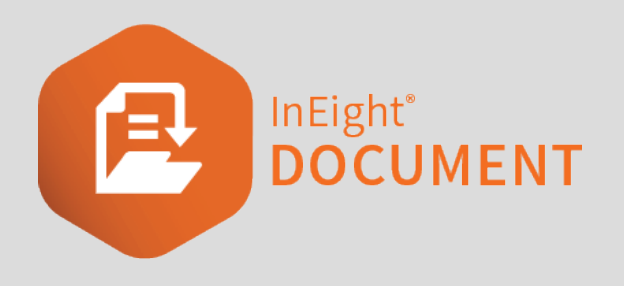

# CONTENTS

|                                                   | _  |
|---------------------------------------------------|----|
| CHAPTER 1 – USING THE MAIL REGISTER               |    |
| 1.1 Viewing the Mail Register                     |    |
| 1.2 Searching for Mail                            | 7  |
| 1.3 Using Mail Folders                            | 9  |
| 1.3.1 To file mail into folders:                  | 10 |
| 1.4 Creating and Sending Mail                     | 11 |
| 1.4 Step by Step 1 – Create new mail              | 12 |
| 1.5 Responding to Mail                            | 14 |
| 1.5.1 To respond to mail from the Register:       | 15 |
| 1.5.2 To respond to mail within the mail item:    | 15 |
| 1.6 Exporting Mail to HTML or PDF                 | 16 |
| 1.6.1 To export mail items:                       | 16 |
| 1.7 Downloading Mail Attachments                  | 16 |
| 1.7.1 To download mail attachments                | 17 |
| 1.8 Open a mail attachment preview                | 18 |
| 1.8 Step by Step 1 – Preview a mail attachment    | 19 |
| CHAPTER 2 – MANAGING MAIL                         | 21 |
| 2.1 Changing Mail Status                          | 21 |
| 2.1.1 To change mail status in the Mail Register: | 22 |
| 2.1.2 To change mail status in the mail:          |    |
| 2.2 Adding Contacts                               | 23 |
| 2.2.1 To add a contact:                           | 23 |
| 2.3 Using Contact Groups                          | 25 |
| 2.3.1 To use contact groups:                      | 25 |
| 2.4 Generating a Mail Hyperlink                   | 27 |
| 2.4.1 To generate a mail hyperlink:               | 27 |
| 2.5 Sending Drafts                                | 29 |

| 2.5.1 To send a draft:                                                     | 29 |
|----------------------------------------------------------------------------|----|
| 2.6 Duplicating Mail                                                       | 29 |
| 2.6.1 To duplicate mail:                                                   | 30 |
| 2.7 Cancelling Mail                                                        | 30 |
| 2.7.1 To cancel mail:                                                      | 30 |
| 2.8 Deleting Mail                                                          | 33 |
| 2.8.1 To delete mail:                                                      |    |
| 2.8.2 To restore deleted mail:                                             | 34 |
| 2.9 Forwarding Mail in Bulk                                                | 35 |
| 2.9.1 To forward mail in bulk:                                             | 35 |
| CHAPTER 3 – USING ADVANCED MAIL FUNCTIONS                                  | 37 |
| 3.1 Processing Mail Attachments as Controlled Documents                    | 37 |
| 3.1.1 To process mail attachments as controlled documents:                 | 37 |
| 3.2 Configuring a New Mail Workflow                                        | 41 |
| 3.2 Step by Step 1 – Configure a new mail workflow                         | 41 |
| 3.3 Adding Mandatory Recipients to a Mail Workflow                         | 43 |
| 3.3.1 To add mandatory recipients to a mail workflow:                      | 44 |
| 3.4 Sending Mail for Review                                                | 45 |
| 3.4.1 To send mail for review:                                             | 46 |
| 3.5 Using Thread View                                                      | 47 |
| 3.5.1 To access mail threads:                                              | 47 |
| 3.6 Processing Unregistered Mail                                           | 48 |
| 3.6.1 To process unregistered mail:                                        | 48 |
| 3.7 Manually Linking Mail                                                  | 51 |
| 3.7.1 To manually link an item to mail:                                    | 52 |
| 3.8 Accessing Integrated Mail Service                                      | 53 |
| 3.8.1 The process for applying, activating, and using the email-In service |    |
| is summarized as follows:                                                  | 54 |
|                                                                            |    |

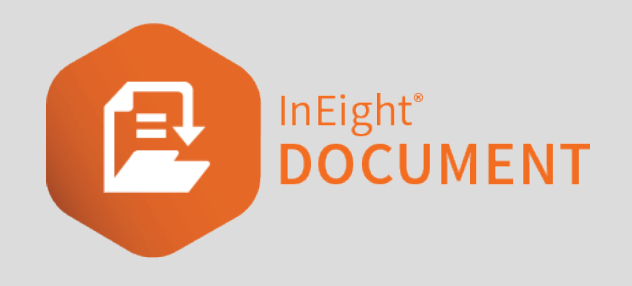

# CHAPTER 1 – USING THE MAIL REGISTER

The **InEight Document (DOC) Mail module** controls the process of sending and receiving mail and communications between project participants.

The typical process for sending and receiving InEight Mail is:

- 1. Users create and send outgoing mail using the Mail module.
- 2. Recipients within InEight Document receive a notification via their corporate email system with a hyperlink to the mail.
- 3. Recipients who are registered as external contacts receive a copy of the mail.
- 4. InEight users read and respond to received mail within InEight Document.
- 5. External contacts reply using their corporate email system. This mail comes back into InEight via the DOC unregistered mail folder.

InEight also provides an <u>Outlook Integration tool</u> if you prefer to access your InEight Document Mail using Microsoft Outlook.

For more information on using the Mail Register, see the links below.

# 1.1 VIEWING THE MAIL REGISTER

The Mail Register contains all mail related to a project.

#### 1.1 Viewing the Mail Register

| •  | Filter/So | rt           |     |                    |                  |                                 |                | V                            | iew: Unsaved (Syste | em)            |
|----|-----------|--------------|-----|--------------------|------------------|---------------------------------|----------------|------------------------------|---------------------|----------------|
| Ac | tions 💌   | <b>+</b> •   | ▼ B | eply all 🔻 👘 Forwa | rd 🔻 Mark as 💌 📑 | 0• <u>↓</u> C                   | Manage columns | t∃ Show: Personal            | ▼ Se                | arch all inbox |
|    | 0         |              | 1   | Туре               | Mail ref.        | Subject                         | From user      | From company                 | Status              | Due            |
|    |           |              |     | -                  |                  |                                 |                |                              | -                   | E              |
|    |           | $\bigotimes$ |     | RFI-R              | CC-RFI-R-00001   | RE: Clarification on Electrical | Jacob Palmer   | Colt Contracting             | OUTSTANDING         |                |
|    | 0         | $\boxtimes$  |     | MEM                | CC-000008        | Restrictions going forward      | Jacob Palmer   | Colt Contracting             | OUTSTANDING         |                |
|    |           | $\boxtimes$  |     | LET                | CC-000005        | RE: Blocking of Construction A  | Ray Colt       | Colt Contracting             | OUTSTANDING         |                |
|    |           |              |     | LET                | EPS-000002       | RE: Updated Closure Plan        | Frank Jacobs   | Engineering Project Services | OUTSTANDING         |                |
|    |           | $\boxtimes$  |     | LET                | CC-000004        | RE: Blocking of Construction A  | Ray Colt       | Colt Contracting             | OUTSTANDING         |                |
|    |           | $\bigotimes$ |     | MEM                | HCC-000001       | Meeting this afternoon          | John Smith     | Houston Contracting          | OUTSTANDING         |                |
|    |           |              |     |                    |                  | <                               |                |                              |                     |                |

The Mail Register includes an **Inbox**, **Sent Mail**, **Drafts**, **Deleted items** and **Unregistered Mail** folders. If you have access to these mailboxes, they can be found by selecting the Mail module.

| Ξ        | Ξ                  | ଜ | New            | ~            | Document / Mail / Inbox \land |        |               |
|----------|--------------------|---|----------------|--------------|-------------------------------|--------|---------------|
| »        | <b>Filter/Sort</b> |   |                | t            | Dashboard                     |        |               |
| INEIGHT  | Actions 🔹 🔶        |   | ( <del>)</del> | Mail         | •                             | Inbox  |               |
|          |                    |   | $\bowtie$      | Documents    | Þ                             | Drafts |               |
| DOCUMENT |                    |   |                |              | Transmittals                  | Þ      | Sent items    |
|          |                    |   |                | $\bigotimes$ | Packages                      | •      | Unregistered  |
| TRAINING |                    |   | U              | $\bigotimes$ | ·                             |        |               |
| 3 PRC    | 1                  |   |                | $\bigotimes$ | Tasks                         | •      | Deleted items |

#### NOTE

- Mail can be sorted by clicking on column headers or using the column filters. You can also search for mail using the search box above the Register.
- Click the mail reference number or double click the row to open, read or respond to mail.
- Select mail in the Register and click Actions for more options.
- To copy text from a single cell in any register, right-click in the cell and then select **Copy text** to add the cell contents to the clipboard.

# 1.2 SEARCHING FOR MAIL

There are three ways to search for mail in the Mail Register.

1. **Simple search** – Enter key words in the search box above the Register. The Register will display mail containing those key words.

| Filter/Sort |      |       |              |  |     |                     |                 |                                 | Vi             | ew: Unsaved (Syste           | m) 🗖        |               |
|-------------|------|-------|--------------|--|-----|---------------------|-----------------|---------------------------------|----------------|------------------------------|-------------|---------------|
|             | Acti | ons 💌 | <b>(+)</b> • |  | ▼ R | eply all 🔻 👘 Forwar | d 🔻 Mark as 💌 🚺 | 0• <u>↓</u> C                   | Manage columns | t∃ Show: Personal            | ▼ Sea       | rch all inbox |
|             |      | 0     | $\bowtie$    |  | 1   | Туре                | Mail ref.       | Subject                         | From user      | From company                 | Status      | Due           |
|             |      |       |              |  |     | -                   |                 | -                               |                |                              | -           | e             |
|             |      |       |              |  |     | RFI-R               | CC-RFI-R-00001  | RE: Clarification on Electrical | Jacob Palmer   | Colt Contracting             | OUTSTANDING |               |
|             |      | 0     |              |  |     | MEM                 | CC-000008       | Restrictions going forward      | Jacob Palmer   | Colt Contracting             | OUTSTANDING |               |
|             |      |       | $\bigotimes$ |  |     | LET                 | CC-000005       | RE: Blocking of Construction A  | Ray Colt       | Colt Contracting             | OUTSTANDING |               |
|             |      |       |              |  |     | LET                 | EPS-000002      | RE: Updated Closure Plan        | Frank Jacobs   | Engineering Project Services | OUTSTANDING |               |
|             |      |       | $\bigotimes$ |  |     | LET                 | CC-000004       | RE: Blocking of Construction A  | Ray Colt       | Colt Contracting             | OUTSTANDING |               |
|             |      |       | $\boxtimes$  |  |     | MEM                 | HCC-000001      | Meeting this afternoon          | John Smith     | Houston Contracting          | OUTSTANDING |               |
|             |      |       |              |  |     |                     |                 | <                               |                |                              |             |               |

2. Filter and sort – Click Filter/Sort to select filters for your search. Click Apply to apply the search filters.

| Filters    |                   |                            |                       |           |
|------------|-------------------|----------------------------|-----------------------|-----------|
| Show:      | Personal          | -                          |                       |           |
| Responses: | ● All mail   ○ Ne | ew mail 🛛 Outstanding mail |                       |           |
| To:        |                   | •                          | •                     |           |
| From:      | All companies     | •                          | -                     |           |
| Filter by: | Column            | Operator                   | Value (i)             |           |
| +          | Select one        | ▼ Select one               | ▼ Select some items ▼ | $\otimes$ |
| + AND      | Select one        | ▼ Select one               | ▼ Select some items ▼ | $\otimes$ |
| + AND      | Select one        | ✓ Select one               | ✓ Select some items   | $\otimes$ |

3. **Column filters** – Enter key words into the columns above the Register or select the drop-down lists to apply filters to that column.

| ▼ Filter/Sort |         |   |              |  |      |                   |                  |                                 | View: Unsaved (S |                              |             |               |  |  |
|---------------|---------|---|--------------|--|------|-------------------|------------------|---------------------------------|------------------|------------------------------|-------------|---------------|--|--|
|               | Actions | • | • •          |  | ▼ Re | ply all 💌 🛛 Forwa | rd 👻 Mark as 👻 📑 | • <u>↓</u> C                    | Manage columns   | € Show: Personal             | ▼ Sea       | rch all inbox |  |  |
|               |         | ) | $\bowtie$    |  | 1    | Туре              | Mail ref.        | Subject                         | From user        | From company                 | Status      | Due           |  |  |
|               |         |   |              |  |      | •                 |                  |                                 | <del>-</del>     |                              | -           | Ê             |  |  |
|               |         |   | $\bigotimes$ |  |      | RFI-R             | CC-RFI-R-00001   | RE: Clarification on Electrical | Jacob Palmer     | Colt Contracting             | OUTSTANDING |               |  |  |
|               |         | 0 | $\bigotimes$ |  |      | MEM               | CC-000008        | Restrictions going forward      | Jacob Palmer     | Colt Contracting             | OUTSTANDING |               |  |  |
|               |         |   | $\bigotimes$ |  |      | LET               | CC-000005        | RE: Blocking of Construction A  | Ray Colt         | Colt Contracting             | OUTSTANDING |               |  |  |
|               |         |   |              |  |      | LET               | EPS-000002       | RE: Updated Closure Plan        | Frank Jacobs     | Engineering Project Services | OUTSTANDING |               |  |  |
|               |         |   | $\bigotimes$ |  |      | LET               | CC-000004        | RE: Blocking of Construction A  | Ray Colt         | Colt Contracting             | OUTSTANDING |               |  |  |
|               |         |   | $\bigotimes$ |  |      | MEM               | HCC-000001       | Meeting this afternoon          | John Smith       | Houston Contracting          | OUTSTANDING |               |  |  |
|               |         |   |              |  |      |                   |                  | <                               |                  |                              |             |               |  |  |

# **1.3 USING MAIL FOLDERS**

Allocate mail items into folders to make them easier to sort. To view mail folders, click the **arrow icon** to expand the folders section.

| _        | 🗧 🏠 New 🔨 Document / Mail / Inbox 🗸 InEight Document Training Project M 🗡 |      |            |              |       |       |                       |                |                                 |            |
|----------|---------------------------------------------------------------------------|------|------------|--------------|-------|-------|-----------------------|----------------|---------------------------------|------------|
| »        |                                                                           | •    | Filter/Sor | t            |       |       |                       |                |                                 |            |
| INEIGHT  |                                                                           | Acti | ons 💌      | <b>(+)</b> • | Reply | ▼ Rej | oly all 🔻 🛛 Forward 💌 | Mark as 💌 🚺 🔻  | · <u>↓</u> C                    | Manage     |
|          |                                                                           |      | 0          |              |       | !     | Туре                  | Mail ref.      | Subject                         | From user  |
| DOCUMENT |                                                                           |      |            |              |       |       | -                     |                |                                 |            |
| NT TR    |                                                                           |      |            | $\bigotimes$ |       |       | RFI-R                 | CC-RFI-R-00001 | RE: Clarification on Electrical | Jacob Palr |

|                                     |   |     |           |              |        |     | EUI Stage 2 & 3     | DOCUMENT01 ~    |
|-------------------------------------|---|-----|-----------|--------------|--------|-----|---------------------|-----------------|
| Folder view: Standard 🗸 🗸           |   | EUI | Stage 2 & | 3 > Ne       | w mail |     |                     |                 |
| ⊕ ℤ ⊗ ∠ ℡ ℔ ℰ                       |   | Act | ions 💌    | <b>(+)</b> • | Reply  | ▼ R | eply all 🔻 🛛 Forwar | d 👻 🛛 Mark as 💌 |
| V 늘 EUI Stage 2 & 3                 |   |     | 0         |              |        | 1   | Туре                | Mail ref.       |
|                                     |   |     |           |              |        |     | -                   |                 |
| AUTHORITY / PERMITS / NEIGHBOURS    |   |     |           | _            |        |     |                     |                 |
| A 🚔 CONTRACT MANAGEMENT INFORMATION | - |     |           |              |        |     | MEMO                | HCC-000119      |
|                                     | 1 |     |           |              |        |     | SI                  | HCC-000013      |
| A 🖶 DAILY REPORTS                   | - |     |           |              |        |     | RFI                 | EPS-000010      |
|                                     |   |     |           |              |        |     | MEMO                | HCC-000115      |
| A 🚔 FINANCIAL                       |   | -   |           |              |        |     |                     |                 |
| A 📛 LEGAL                           | - |     |           |              |        |     | MEMO                | HCC-000114      |
| A 🖶 OCCUPATIONAL HEALTH & SAFETY    | 1 |     | 0         |              |        |     | RFI-R               | HCC-000018      |
| A 🚔 PROJECT MANAGEMENT              | - |     | 0         |              |        |     | RFI                 | HCC-000033      |
| 🔨 늘 QUALITY & COMPLETION            | - |     |           |              |        |     | MEMO                | HCC-000111      |
|                                     |   |     | •         |              |        |     |                     |                 |
| A 📛 SUBCONTRACTORS / SUPPLIERS      |   |     | Û         |              |        |     | RFI                 | HCC-000032      |
|                                     |   |     |           |              |        |     | МЕМО                | HCC-000109      |

Smart Folders can automatically file mail or other data based on folder rules.

**Dynamic Folders** can automatically create folders and file mail based on mail fields (metadata). Swap between folder types by using the **Folder view** drop-down menu.

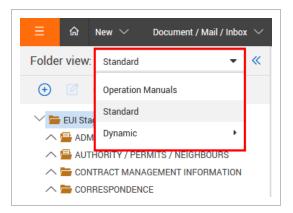

# **1.3.1** To file mail into folders:

- 1. Open the mail item.
- 2. Click the **folder icon**.

| hgj<br>From: Greg Harrison, Houston Contra                                  | acting Ref. HCC-00118                                                                                                    |                                                                                    |                                                           |
|-----------------------------------------------------------------------------|----------------------------------------------------------------------------------------------------|------------------------------------------------------------------------------------|-----------------------------------------------------------|
| Thread                                                                      |                                                                                                    | DETAILS ATTACHMENTS LINKS                                                          |                                                           |
| Actions • Reply • Reply all • Fo                                            | rward 👻 📠 Required by: 15-04-20                                                                                                    |                                                                                    |                                                           |
| Responded: dd-MM-yy 💾 Status                                                | Outstanding - Thread status: Outstanding -                                                                                                    |                                                                                    | Cancel Save chang                                         |
| Letter                                                                      |                                                                                                    |                                                                                    |                                                           |
| Reference No.:<br>Project Title:                                            | HCC-00118<br>Training01 Project for TeamBinder                                                                                                    |                                                                                    |                                                           |
| Date:                                                                       | 08 April 2020, 04:19:31 AM -7:00                                                                                                    |                                                                                    | Response required by: 15 April 2020                       |
| To:                                                                         | Joe Fredericks, Houston Contracting<br>Dilshan Karunanayake, Houston Contracting<br>Alastair Cook - Company, InEight pvt Itd<br>John Cena, JBL COMPANY |                                                                                    |                                                           |
| CC:                                                                         | Greg Harrison, Houston Contracting<br>Bret Lee - Department, InEight pvt Itd                                                                           |                                                                                    |                                                           |
| From:                                                                       | Greg Harrison, Houston Contracting                                                                                                    |                                                                                    |                                                           |
| Subject:                                                                    | hgj                                                                                                    |                                                                                    |                                                           |
| Best Regards,<br>Dilshan Karunanayake (LETTER                               | )                                                                                                    |                                                                                    |                                                           |
| Discipline: Contracts & Procurement<br>Originator's Reference No.: GJHGJHGJ |                                                                                                    | Area: Area 31                                                                      | Location: sdcscsdcdsc                                     |
| Disclaimer:<br>This is a confidential message intended for the named        | recipient only. The contents herein are privileged to the sender and the use thereof is re                                                             | stricted to the intended purpose. If you have received this e-mail in error, pleas | e secure its contents and reply to the sender. Thank you. |
|                                                                             |                                                                                                    |                                                                                    | INEIG                                                     |

#### 3. Select the folder.

| Show folders for:       |                                      |     |
|-------------------------|--------------------------------------|-----|
| All                     | ~                                    |     |
| ✓ Training01            | Project for TeamBinder               |     |
| _                       | 528 - 528                            | - 1 |
| ^ ┣                     | ADMINISTRATION - D                   |     |
| ^ <b>b</b>              | AG Test 1 - AGPaste                  |     |
| ∧ <                     | AUTHORITY / PERMITS / NEIGHBOURS - B |     |
| <b>-</b>                | Classic TB Smart - ClassiCTB         | - 1 |
| <b>-</b>                | Classic TB Smart 1 - ClassiCTB1      | - 1 |
| <u>∧</u> [] [= 0        | CONTRACT MANAGEMENT INFORMATION - A  |     |
| <u>∧</u> [] [= 0        | Core Folder - 526                    |     |
| <u>∧</u> □ <del>□</del> | CORRESPONDENCE - C                   |     |
| ^ 🗌 📛 I                 | DAILY REPORTS - G                    |     |
| <ul> <li></li> </ul>    | DIL-PRIVATE - DIL-PVT                |     |
| 🔤 🔚 I                   | DIL-PUBLIC - DIL-PUB                 |     |
| -                       | document folder - doc                |     |
| ^ 🗌 📛                   | FINANCIAL - E                        |     |
|                         | LEGAL - H                            |     |

#### 4. Click Apply.

| NOTE | <ul> <li>Mail Items can be filed and viewed in multiple folders. However, there is only ever<br/>one copy of the mail in InEight Document.</li> </ul> |
|------|----------------------------------------------------------------------------------------------------|
|      | <ul> <li>Mail items that have been filed in one or more folders have a folder icon displayed<br/>in the Register.</li> </ul>                          |

# **1.4 CREATING AND SENDING MAIL**

You can create and send new mail directly from the Mail Register.

#### **1.4 Step by Step 1 — Create new mail**

Summary: Create new mail to communicate with other project participants.

1. Click the **Add icon**, and then select the type of mail.

| Actions 🔻 | 🛨 🔻 Reply 🔻 Reply All 💌     | Forward 👻 Mark As 💌 🚺 |
|-----------|-----------------------------|-----------------------|
|           | Change Order                | Mail ref.             |
|           | Change Order Response       | -                     |
| II 🗆 🚺    | Development and Environment | HCC-00118             |
| II 🗆 🚺    | IDF Response                | HCC-00117             |
| II 🗆 🚺    | Issue Documentation Form    | HCC-00116             |
|           | Letter                      | 00002.00              |
| II 🗆 🚺    | Live Mail                   | <u>00001.01</u>       |
| II 🗆 🚺    | Memorandum                  | HCC-00112             |
|           | Non Conformance Report 2    | HCC-000003            |

2. Enter the mail details.

| ctions 🔻   | Save as draft 🛛 📇 💌           | Re             | quest read receipt |   |                           |               |                 | Cancel | Send |
|------------|-------------------------------|----------------|--------------------|---|---------------------------|---------------|-----------------|--------|------|
| From:      | Greg Harrison                 |                |                    |   |                           |               |                 |        |      |
| * To       | Greg Harrison (Houston Contra | cting) $	imes$ |                    |   |                           |               |                 |        |      |
| Сс         |                               |                |                    |   |                           |               |                 |        |      |
| Bcc        |                               |                |                    |   |                           |               |                 |        |      |
|            |                               |                |                    |   |                           |               |                 |        |      |
| * Subject: |                               |                |                    |   |                           |               |                 |        |      |
|            | Contract No                   |                |                    |   |                           |               |                 |        |      |
|            |                               |                |                    |   |                           |               |                 |        | -    |
|            | * Respond by date:            | Priority:      |                    |   | Status:                   |               | * Orig. Ref. No |        |      |
|            | 06-05-20                      | Normal         |                    | * | Outstanding - OUTSTANDING | ~             |                 |        |      |
|            | * Discipline:                 |                | * Area:            |   |                           | * Location:   |                 |        |      |
|            | Select a discipline           | -              | Select an area     |   | ~                         | Select a loca | tion            |        | -    |
|            | Attach a copy of the mail as  | HTML O         | PDF                |   |                           |               |                 |        | _    |
|            | Text input:                   |                |                    |   |                           |               |                 |        |      |
|            | Select text to insert         |                |                    |   |                           |               |                 |        | -    |
|            |                               | p 🔘 Insert tex |                    |   |                           |               |                 |        |      |

- To use a custom footer, scroll down and select a custom footer from the drop-down menu.
- To make internal notes about the mail, scroll down and enter information into the Action note and Response fields.
- Attach a PDF or HTML copy of the mail by selecting the check box above the message field.
- 3. Enter a message in the message field.
- 4. Click **Attach files** to upload files.

| actions 👻 Save as draft 🛛 📇 💌                                                | Request read receipt |                          |      | Cancel Send - |
|------------------------------------------------------------------------------|----------------------|--------------------------|------|---------------|
| <ul> <li>Replace text          <ul> <li>Insert at top</li> </ul> </li> </ul> | p 🔘 Insert text      |                          |      | Plain Text    |
| FORMAT <del>V</del> <b>B</b> <i>I</i> <u>U</u>                               |                      |                          |      |               |
|                                                                              |                      |                          |      |               |
|                                                                              |                      |                          |      |               |
|                                                                              |                      |                          |      |               |
|                                                                              |                      |                          |      |               |
| 0                                                                            |                      |                          |      |               |
| → Attach files → Download all                                                |                      |                          |      |               |
| Title/Subject                                                                | Document No.         | Туре                     | Size | <u>↓</u> ⊖    |
|                                                                              | There are            | no attachments uploaded. |      |               |
|                                                                              |                      |                          |      |               |
|                                                                              |                      |                          |      |               |
|                                                                              |                      |                          |      | *             |
| ems: 0                                                                       |                      |                          |      | •             |
| ms: 0                                                                        |                      |                          |      | Ţ             |

- 5. If you are not ready to send the mail you can select **Save as draft** to save the mail as a draft. If the Assign a reference number when saving a draft project setting is selected, Document assigns a reference number. If the setting is unselected, draft mails are assigned a temporary reference number in the format DRAFT-COMPANYID-AUTOSEQUENCE. This number is replaced with the actual mail reference number when the mail is sent. You can click the **arrow** next to **Save** to choose from additional options, send and close out the mail or send it for review.
- 6. Click **Send** in the top right corner. The sent mail is shown in the Mail Sent items register. If the mail is large, and processing takes place in the background, a processing icon shows to the left of the item in the register. When processing is complete, a check mark icon shows. If the process was unsuccessful, an exclamation point shows.

What's next: Click the **Print** icon and select **Print preview** to preview the mail. Click the **Folder** icon to file the mail in a folder.

# **1.5 RESPONDING TO MAIL**

You can respond to mail directly from the Mail Register or from within the mail itself.

### **1.5.1** To respond to mail from the Register:

1. Select the mail to enable more options.

|   | Actio | ons 🔻 | <b>(+)</b> • | Reply | y ▼ R | eply All 🔻 🛛 Forward | 🔹 Mark As 👻 🚺 | ) + <u>+</u>      |  |  |
|---|-------|-------|--------------|-------|-------|----------------------|---------------|-------------------|--|--|
|   |       | 0     | $\bowtie$    |       | 1     | Туре                 | Mail ref.     | Received 👃        |  |  |
|   |       |       |              |       |       | -                    | -             |                   |  |  |
|   | ~     | 0     |              |       |       | LETTER               | HCC-00118     | 08-04-20 04:19 AM |  |  |
| 1 |       | Ø     |              |       |       | LETTER               | HCC-00117     | 05-04-20 11:18 PM |  |  |
| 1 |       | Ø     | $\times$     |       |       | LETTER               | HCC-00116     | 05-04-20 09:32 PM |  |  |
| 1 |       |       |              |       |       | DILTEST              | 00002.00      | 01-04-20 02:28 AM |  |  |

- 2. Click **Reply** and select the mail type.
- 3. Enter in the message details.
- 4. Click Send.

#### **1.5.2** To respond to mail within the mail item:

- 1. Open the mail.
- 2. Click **Reply** and select the mail type.

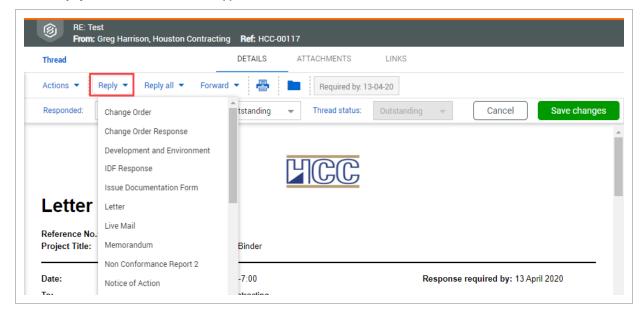

- 3. Enter in the message details
- 4. Click Send.

# After selecting mail in the Register, you can also select: - Reply All: Reply to all recipients. - Forward: Forward the mail to more recipients.

- Mark As: Mark the mail as read or unread.
- Replies and forwards are automatically linked to the mail.

# 1.6 EXPORTING MAIL TO HTML OR PDF

Mail items stored in the **Inbox**, **Sent Items** or **Drafts** folders can be exported to HTML or PDF format in a single zip file.

#### **1.6.1 To export mail items:**

- 1. Select the mail items in the Register.
- 2. Click the **export icon**.
- 3. In the Selected Mail menu, select HTML or PDF.

|   |                                                                                                    | O | $\times$ | 1 | Туре    | Mail ref. | Excel •           |      | Date rea | d          |
|---|----------------------------------------------------------------------------------------------------|---|----------|---|---------|-----------|-------------------|------|----------|------------|
|   |                                                                                                    |   |          |   | -       | = = (     | Selected Mails    | HTML |          | -          |
|   | <ul> <li>Image: A start of the start of the start of</li></ul> | 0 |          |   | LETTER  | HCC-00118 | 08-04-20 04:19 AM | PDF  |          | 03:52 AM   |
| 1 |                                                                                                    | 0 |          |   | LETTER  | HCC-00117 | 05-04-20 11:18 PM |      | 05-04-20 | 0 11:24 PM |
| 1 |                                                                                                    | 0 | $\times$ |   | LETTER  | HCC-00116 | 05-04-20 09:32 PM |      |          |            |
|   |                                                                                                    |   |          |   | DILTEST | 00002.00  | 01-04-20 02:28 AM |      | 01-04-20 | 0 02:28 AM |

4. Click Download.

# **1.7 DOWNLOADING MAIL ATTACHMENTS**

You can download mail attachments directly from the Mail Register.

### **1.7.1 To download mail attachments**

- 1. Select the mail items.
- 2. Click the **download icon**.

| Acti  | ons 💌 | ÷ •     | Repl | y 🔻 R | eply All 🔻 | Forward 👻 Mark As 💌 💽 | * <u>+</u>      |
|-------|-------|---------|------|-------|------------|-----------------------|-----------------|
|       | 0     | $\Join$ |      | !     | в          | Туре                  | Mail ref.       |
|       |       |         |      |       |            |                       |                 |
| ~     | 0     |         |      |       |            | LETTER                | HCC-00118       |
| <br>~ | 0     |         |      |       | в          | LETTER                | HCC-00117       |
|       | Ø     |         |      |       |            | LETTER                | HCC-00116       |
|       |       |         |      |       |            | DILTEST               | 00002.00        |
|       | Ø     |         |      |       | в          | TYTEST                | <u>00001.01</u> |

3. Select whether to group mail attachments by subject or file type.

| Group<br>Sul | by<br>bject | <ul> <li>File type</li> </ul> | Include Document metadata spreadsheet |                     |
|--------------|-------------|-------------------------------|---------------------------------------|---------------------|
| 🖌 Sel        | ect all f   | iles                          |                                       |                     |
|              | Sub         | ject: RE: Test                |                                       | 1 file <sup>^</sup> |
|              |             | LETTER-HCC-00117.             | Pdf                                   | 67 KB               |
|              |             |                               |                                       |                     |
|              |             |                               |                                       | *                   |

- 4. Select whether to include the document metadata spreadsheet.
- 5. Click **Download**.

# 1.8 OPEN A MAIL ATTACHMENT PREVIEW

When you want to quickly view a mail attachment without having to download it, you can view a preview from the Attachments tab of the mail item. The preview opens in a new window.

The preview window includes tools for viewing and downloading the document similar to the viewer or PDF viewer. The entire attachment is shown in the preview.

The following image shows the preview window for a PDF document.

| From: Ref: INEIGHT0000016.00                                                                                           |       |
|----------------------------------------------------------------------------------------------------|-------|
| File names PDF - Document_Release 🔻 1                                                                                  | Close |
| Viewing tools Measure 2 3 9                                                                                            |       |
| C         Q         Q         Q/W         Marquee         O         Fit Page         ↓         ⊕         1         / 6 |       |
|                                                                                                    |       |
|                                                                                                    |       |
|                                                                                                    |       |

|   | ltem              | Description                                                                                                    |
|---|-------------------|----------------------------------------------------------------------------------------------------|
| 1 | File names        | A drop-down list of all files attached to the mail item. The full list of files shows regardless of the items selected. |
| 2 | Viewing<br>tools  | Tools to enhance viewing. These are the same tools as the applicable viewer.                                            |
| 3 | Download<br>icon  | Lets you download the file to your computer.                                                                            |
| 4 | Page<br>indicator | Indicates the page number in the file.                                                                                  |
| 5 | Close<br>button   | Closes the preview window.                                                                                              |

#### **1.8 Step by Step 1** — Preview a mail attachment

Summary: Preview a mail attachment when you want to quickly see the attachment contents without downloading it.

Considerations: The preview lets you view the file only. If you want access to mark up or comment tools, you must download the attachment and open it in the applicable viewer. All files in the attachment are added to the preview regardless of the View icon clicked or the items selected.

Quick steps:

- 1. From your Mail inbox, click the Mail reference number. The Mail Details page opens.
- 2. Go to the Attachments page, and then click the **View** icon for the file you want to view. The file is shown in the viewer.
- 3. Use the viewing tools to view the file.
- 4. Optionally, click the **Download** icon to download the file to your computer.

What's next: If you want to look at other files in the attachment, you can expand the File names dropdown menu, and then select the file name. After you have viewed the files, click **Close** to close the preview window. This page intentionally left blank.

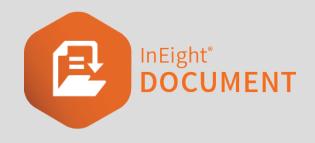

# **CHAPTER 2 – MANAGING MAIL**

There are some key functionalities you can use to manage mail in the Mail Register.

For more information on how to manage mail, see the links below.

InEight also provides an <u>Outlook Integration tool</u> if you prefer to access your InEight Document Mail using Microsoft Outlook.

# 2.1 CHANGING MAIL STATUS

Every mail item has a status. Filter mail by status to see which items require action from you or a recipient. Manage resolved mail items by changing their status to closed out. You can also automatically set mail items to be given an automatic status in user preferences.

# **2.1.1 To change mail status in the Mail Register:**

- 1. Select the mail and click Actions.
- 2. In the **Change status to** menu, select the new status.

| Actions 🔹 🔶 🔹 Reply 👻               | Reply All 🔻 For | ward 👻 Mark As 👻 [ |
|-------------------------------------|-----------------|--------------------|
| Admin •                             | Туре            | Mail ref.          |
| Change Status To                    | Closed-out      |                    |
| Duplicate •                         | In Progress     | HCC-00118          |
| Generate Mail Hyperlink             | Not Started     | HCC-00117          |
| Generate Mail Hyperlink for the Cur | Outstanding     | HCC-00116          |
| Process attachments as controlled   | DILTEST         | 00002.00           |
|                                     | TYTEST          | 00001.01           |
|                                     | LETTER          | HCC-00112          |

3. Click Yes.

# 2.1.2 To change mail status in the mail:

- 1. Open the mail.
- 2. Select the new status from the drop-down menu.

| hread                                                                     |                                                                                           | DETAILS ATTACHMENTS LINKS                                                               |                                                            |
|---------------------------------------------------------------------------|-------------------------------------------------------------------------------------------|-----------------------------------------------------------------------------------------|------------------------------------------------------------|
| ctions • Reply • Reply all •                                              | Forward 👻 📇 Required by: 16-04-20                                                         |                                                                                         |                                                            |
| esponded: dd-MM-yy 💾 State                                                |                                                                                           |                                                                                         | Cancel Save cha                                            |
|                                                                           | Closed-out                                                                                |                                                                                         |                                                            |
|                                                                           | Outstanding                                                                               |                                                                                         |                                                            |
|                                                                           | In Progress<br>Not Started +                                                              | HCC                                                                                     |                                                            |
|                                                                           | Not Started                                                                               |                                                                                         |                                                            |
| etter                                                                     |                                                                                           |                                                                                         |                                                            |
| eference No.:                                                             | HCC-00118                                                                                 |                                                                                         |                                                            |
| roject Title:                                                             | Training01 Project for TeamBinder                                                         |                                                                                         |                                                            |
| ate:                                                                      | 08 April 2020, 04:19:31 AM -7:00                                                          |                                                                                         | Response required by: 15 April 2020                        |
| ):                                                                        | Joe Fredericks, Houston Contracting                                                       |                                                                                         |                                                            |
|                                                                           | Dilshan Karunanayake, Houston Contracting                                                 |                                                                                         |                                                            |
|                                                                           | Alastair Cook - Company, InEight pvt ltd<br>John Cena, JBL COMPANY                        |                                                                                         |                                                            |
| C:                                                                        | Greg Harrison, Houston Contracting                                                        |                                                                                         |                                                            |
|                                                                           | Bret Lee - Department, InEight pvt Itd                                                    |                                                                                         |                                                            |
| rom:                                                                      | Greg Harrison, Houston Contracting                                                        |                                                                                         |                                                            |
| ıbject:                                                                   | hgj                                                                                       |                                                                                         |                                                            |
| rom:<br>ubject:<br>Nest Regards,                                          |                                                                                           |                                                                                         |                                                            |
| Dilshan Karunanayake (LETTE)                                              | R)                                                                                        |                                                                                         |                                                            |
| iscipline: Contracts & Procurement<br>riginator's Reference No.: GJHGJHGJ |                                                                                           | Area: Area 31                                                                           | Location: sdcscsdcdsc                                      |
|                                                                           |                                                                                           |                                                                                         |                                                            |
| sclaimer:<br>is is a confidential message intended for the nam            | ed recipient only. The contents herein are privileged to the sender and the use thereof i | is restricted to the intended purpose. If you have received this e-mail in error, plear | se secure its contents and reply to the sender. Thank you. |
|                                                                           |                                                                                           |                                                                                         |                                                            |

3. Click Save changes.

# **2.2 ADDING CONTACTS**

You can add contacts from different companies in the To field of mail.

#### 2.2.1 To add a contact:

- 1. Open the mail compose screen.
- 2. Click **To**.

| Actions 💌  | Save as draft         | 🖶 🔹 🖿               | Request read | l receipt                           | Cancel            | Send |
|------------|-----------------------|---------------------|--------------|-------------------------------------|-------------------|------|
| From:      | Greg Harrison         |                     |              |                                     |                   |      |
| * To       | Greg Harrison (Hou    | ston Contracting) > | <            |                                     |                   |      |
| Cc         |                       |                     |              |                                     |                   |      |
| Bcc        |                       |                     |              |                                     |                   |      |
| * Subject: |                       |                     |              |                                     |                   |      |
|            | Contract No           |                     |              |                                     |                   |      |
|            |                       |                     |              |                                     |                   | -    |
|            | * Respond by          | Priority:           |              | Status:                             | * Orig. Ref. No.: |      |
|            | * Respond by<br>date: | Priority:<br>Normal |              | Status:<br>Outstanding - OUTSTAND 👻 | * Orig. Ref. No.: |      |

3. Select the company from the drop-down menu.

4. Select the contact and click the **arrow icon**.

| Select contacts to allocate | 2:    |           |          | Allocated:                          |       | <u>Clear</u> | alloca   |
|-----------------------------|-------|-----------|----------|-------------------------------------|-------|--------------|----------|
| Zafar Company               | - Sea | rch Q     |          | Recipients added to: To             |       |              |          |
| Name                        |       | Allocated |          | Name                                | Email | HC           |          |
| Jacob Doe                   |       |           | To       | Greg Harrison (Houston Contracting) |       |              | $\Theta$ |
| John Brown                  |       |           |          |                                     |       |              |          |
|                             |       |           |          |                                     |       |              |          |
|                             |       |           |          | Recipients added to: Cc             |       |              |          |
|                             |       |           |          | Name                                | Email | HC           |          |
|                             |       |           | _        | No records to display               |       |              |          |
|                             |       |           | Cc       | No records to display               |       |              |          |
|                             |       |           |          |                                     |       |              |          |
|                             |       |           |          | Recipients added to: Bcc            |       |              |          |
|                             |       |           |          | Name                                | Email | HC           |          |
|                             |       |           |          |                                     |       |              |          |
|                             |       |           | <b>_</b> | No records to display               |       |              |          |
|                             |       |           | Bcc      |                                     |       |              |          |
|                             |       |           |          |                                     |       |              |          |
|                             |       |           |          |                                     |       |              |          |

#### 5. Click Save

NOTE You can also add contacts to the Cc and Bcc fields using the arrow icons.

# **2.3 USING CONTACT GROUPS**

You can use contact groups to easily send mail to all required recipients.

#### 2.3.1 To use contact groups:

- 1. Open the mail compose screen.
- 2. Click **To**.

| Actions 🔻  | Save as draft 🛛 🖶 🔹 📄                         | quest read receipt | Cancel            | Send |
|------------|-----------------------------------------------|--------------------|-------------------|------|
| From:      | Greg Harrison                                 |                    |                   |      |
| * To       | Greg Harrison (Houston Contracting) $ 	imes $ |                    |                   |      |
| Cc         |                                               |                    |                   |      |
| Bcc        |                                               |                    |                   |      |
| * Subject: |                                               |                    |                   |      |
|            | Contract No                                   |                    |                   |      |
|            |                                               |                    |                   | -    |
|            | * Respond by Priority:<br>date:               | Status:            | * Orig. Ref. No.: |      |
|            | 06-05                                         |                    |                   |      |

- 3. Select Contact groups.
- 4. Select the contact group and click the appropriate **arrow icon** to assign them to the To, Cc or Bcc fields.

| elect | contacts to allocate: |                         |    |         | Allocated:                          |        | <u>Clear</u> | alloca | at |
|-------|-----------------------|-------------------------|----|---------|-------------------------------------|--------|--------------|--------|----|
| Se    | arch                  | Q                       |    |         | Recipients added to: To             |        |              |        |    |
|       | Group Id              | Title                   | ſ  |         | Name                                | Email  | HC           |        |    |
| ~     | 1142020-CN-0001       | Package Group - (11420  |    | →<br>To | Greg Harrison (Houston Contracting) |        |              | Θ      | 1  |
| -     | 1142020-CN-0002       | Package Group - (11420  | 14 |         |                                     |        |              |        |    |
| -     | 1162020-CN-0004       | Package Group - (11620  |    |         |                                     |        |              |        |    |
| _     |                       |                         |    |         | Recipients added to: Cc             |        |              |        |    |
|       | 124-2020-0001         | Package Group - (124-2  |    |         | Name                                | Email  | HC           |        |    |
|       | 124-2020-0002         | Package Group - (124-2  |    |         | Name                                | Lindii | но           |        |    |
|       | 124-2020-0003         | Package Group - (124-2  |    | →       | No records to displa                | у      |              |        |    |
|       | 124-2020-0004         | Package Group - (124-2  |    | Сс      |                                     |        |              |        |    |
|       | 1242020-001           | Package Group - (12420  |    |         |                                     |        |              |        |    |
|       | ALLTHEFILTERC-01      | Package Group - (ALLTH  |    |         | Recipients added to: Bcc            |        |              |        |    |
|       | CCCCC                 | Package Group - (CCCCC) |    |         | Name                                | Email  | HC           |        |    |
|       | CN-162020-TENDER-001  | Package Group - (CN-16  |    |         |                                     |        |              |        |    |
|       | CN-228-TENDER-0001    | Package Group - (CN-22  |    |         | No records to displa                | у      |              |        |    |
|       | CN-232020-002         | Package Group - (CN-23  |    | Bcc     |                                     |        |              |        |    |
| _     | CN-3232020-002        | Package Group - (CN-32  |    | 200     |                                     |        |              |        |    |
|       | 014-5252020-002       | Package Group - (CN-32  |    |         |                                     |        |              |        |    |

5. Click Save.

# 2.4 GENERATING A MAIL HYPERLINK

A hyperlink to a mail item can be sent to another user that will take them directly to that mail. The user must have access to the mail and log in to view the item.

#### 2.4.1 To generate a mail hyperlink:

- 1. Select the mail.
- 2. Click Actions and select Generate Mail Hyperlink.

|    | Filter/Sort | t             |             |   |
|----|-------------|---------------|-------------|---|
|    | Actions 🔻   | • •           | Reply 🔻     | R |
|    | Admin       |               | ,           |   |
|    | Change Sta  | tus To        | •           |   |
|    | Duplicate   |               | •           |   |
|    | Generate M  | ail Hyperlink | >           |   |
|    | Generate M  | ail Hyperlink | for the Cur |   |
|    | Process att | achments as   | controlled  |   |
| II |             |               |             |   |

#### 3. Click Copy link.

| Mail type: | LETTER                                                                                                    |      |
|------------|----------------------------------------------------------------------------------------------------|------|
| Subject:   | hgj                                                                                                    |      |
| Status:    | OUTSTANDING                                                                                                |      |
|            | ambinder.com/TeamBinder20250/Integration/tbOpenItem.aspx?<br>ProjNo=TRAINING01&RefNo=HCC-00118&Action=EDIT | DUX- |
|            |                                                                                                    |      |

#### 4. Click Close.

**NOTE** Generate a hyperlink for the current Register view by selecting **Generate hyperlink for the Current Register**.

# 2.5 SENDING DRAFTS

You can send drafts from within the **Drafts** folder of the Mail Register.

#### 2.5.1 To send a draft:

- 1. Click the **Module** drop-down menu.
- 2. In the Mail menu, select Drafts.

| Ξ        | 1 | ଜ    | New         | ~            | Document / Mail / Inbox 🦯 | <b>、</b> |               |
|----------|---|------|-------------|--------------|---------------------------|----------|---------------|
| >>       |   | Υ.   | Filter/Sort | t            | Dashboard                 |          |               |
| INEIGHT  |   | Acti | ons 🝷       | ÷ •          | Mail                      | Þ        | Inbox         |
|          |   |      | 0           | ×            | Documents                 | • (      | Drafts        |
| DOCUMENT |   |      |             |              | Transmittals              | ►        | Sent items    |
|          |   |      |             | $\bigotimes$ | Packages                  | •        | Unregistered  |
| TRAINING |   |      | 0           | $\bigotimes$ | - ackages                 |          | onegistered   |
| G PRC    |   |      |             | $\bigotimes$ | Tasks                     | •        | Deleted items |

- 3. Open the draft mail and make any required updates.
- 4. Click Send.

NOTE Printed drafts are automatically stamped as DRAFT.

# 2.6 DUPLICATING MAIL

You can duplicate mail to copy attributes from an existing mail. You can edit the new mail as required.

### 2.6.1 To duplicate mail:

- 1. Select the mail and click Actions.
- 2. In the **Duplicate** menu, select the type of new mail.

| Actions 🔹 🔶 💌 Reply 🔹               | Reply All 🔹 Forward 👻 Mark As 👻 🚺 |
|-------------------------------------|-----------------------------------|
| Admin                               | Type Mail ref.                    |
| Change Status To                    | ▼                                 |
| 11 Duplicate                        | Change Order                      |
| Generate Mail Hyperlink             | Change Order Response             |
| Generate Mail Hyperlink for the Cur | Development and Environment       |
| Process attachments as controlled   | IDF Response                      |
|                                     | Issue Documentation Form          |

- 3. Edit the mail details.
- 4. Click Send.

# **2.7 CANCELLING MAIL**

You can only cancel mail from the **Sent Items** folder. Mail can only be cancelled if this option is activated in the project settings.

#### 2.7.1 To cancel mail:

- 1. Click the **Module** drop-down menu.
- 2. In the Mail tab, select Sent Items.

| Ξ                | 3 | ଜ        | New         | ~            | Document / Mail / Inbox 🦯 | <b>、</b> |               |
|------------------|---|----------|-------------|--------------|---------------------------|----------|---------------|
| >>>              |   | <b>T</b> | Filter/Sort | t            | Dashboard                 |          |               |
| INEIG            |   | Acti     | ons 💌       | ÷ •          | Mail                      | ►        | Inbox         |
| INEIGHT DOCUMENT |   |          | 0           | $\bowtie$    | Documents                 | ►        | Drafts        |
| UMEN             |   |          |             |              | Transmittals              | • (      | Sent items    |
| T TRA            |   |          |             | $\boxtimes$  | Packages                  |          | Unregistered  |
| TRAINING         |   |          | 0           | $\bigotimes$ | T ackages                 |          | omegiotered   |
| g PRC            |   |          |             | $\bigotimes$ | Tasks                     | •        | Deleted items |

3. Click Actions and select Cancel.

| Act           | tions 🔹 🔶 💌                | Reply 👻 🛛 | Reply All 🔻 Forward |
|---------------|----------------------------|-----------|---------------------|
| A             | dmin                       | •         | Туре                |
| 0             | ancel                      |           | •                   |
| ii l c        | hange Status To            | •         | LETTER              |
| 11   D        | uplicate                   | •         | MEMO                |
| <u>  </u>   G | enerate Mail Hyperlink     |           | LETTER              |
| <u>  </u>   G | enerate Mail Hyperlink for | the Cur   | LETTER              |
| 11   P        | rocess attachments as co   | ntrolled  | DILTEST             |
|               |                            |           | LETTER              |

4. Click Yes.

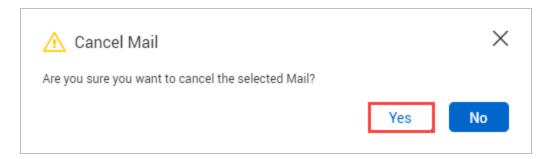

5. Enter a reason for cancelling the mail.

|           | vere selected to be ca<br>on to selected items | 1       | s to why they are to be cancelled. |                      |          |
|-----------|------------------------------------------------|---------|------------------------------------|----------------------|----------|
| Mail Ref  | Туре                                           | Subject | Status                             | Sent                 | * Reason |
| HCC-00118 | LETTER                                         | hgj     | OUTSTANDING                        | 8/04/2020 9:19:32 PM | ×        |
|           |                                                |         |                                    |                      |          |
|           |                                                |         |                                    |                      |          |

- 6. Select whether you want to apply the same reason for all items.
- 7. Select whether you want to notify the mail recipient(s).
- 8. Click Confirm cancellation.

| Letter to Owner - 5/12/20<br>From: Tyler Ellerbeck, INEIGH                                                       | IT Ref: INEIGHT-000002                                                                                                    |                                |                                |                    |
|----------------------------------------------------------------------------------------------------|----------------------------------------------------------------------------------------------------|--------------------------------|--------------------------------|--------------------|
| Thread                                                                                                    |                                                                                                    | DETAILS ATTACHMENTS RECIPIENTS | LINKS                          |                    |
| Actions - Reply - Reply all                                                                                      | Forward 🔻 📇 📄 Required by: 05-                                                                                                    | -14-20                         |                                |                    |
| Responded: MM-dd-yy                                                                                              | Status: Outstanding 👻 Thread status:                                                                                               | Outstanding 👻                  | С                              | ancel Save changes |
| Cancelled by: Tyler Ellerbock, INEIGHT<br>Cancelled or: 05:13:20 04:42 AM<br>Cancelled reason: Incorrectly sent. | T ③                                                                                                    | Cancelled                      | celled                         |                    |
| Project Title:<br>Date:<br>To:<br>From:<br>Subject:                                                              | UI Testing<br>13 May 2020, 04:39 25 AM +09:30<br>Tyler Ellerbeck, INEIGHT<br>Tyler Ellerbeck, INEIGHT<br>Letter to Owner - 6/12/20 | 911 .                          | Response required by: 14 May 2 | 020                |
| Formal communication of a letter to the                                                                          | <u></u>                                                                                                    |                                |                                |                    |
| 2                                                                                                    |                                                                                                    |                                |                                |                    |
| Discipline:<br>Originator's Reference No.:                                                                       | 10UN                                                                                                    | Area:                          | Location:                      |                    |

| OTE | <ul> <li>Cancelled<br/>threads.</li> </ul>     | mail will l                                | oe displa             | ayed a | as gi | reye | ed ( | out in t                           | he <b>Sent I</b> I                                                       | ems fold                                                                                 | der ar                                                                                                    | nd in mai                                                               |
|-----|------------------------------------------------|--------------------------------------------|-----------------------|--------|-------|------|------|------------------------------------|--------------------------------------------------------------------------|------------------------------------------------------------------------------------------|----------------------------------------------------------------------------------------------------|-------------------------------------------------------------------------|
|     | Cancelled                                      | mail will a                                | also be d             | displa | yed   | wit  | :h a | wateri                             | mark sayi                                                                | ng cance                                                                                 | lled.                                                                                                    |                                                                         |
|     |                                                | mail will r<br>as physica<br>vill be inval | lly attacl            |        |       |      |      |                                    |                                                                          | -                                                                                        |                                                                                                    |                                                                         |
|     |                                                |                                            |                       |        |       |      |      |                                    |                                                                          |                                                                                          |                                                                                                    |                                                                         |
|     | cancelled                                      | Mail.                                      |                       |        |       |      |      |                                    |                                                                          | View: System                                                                             |                                                                                                    | •                                                                       |
|     | Filter/Sort                                    | Mail.                                      |                       | ×      |       |      |      | Manage columns                     | t∃ Show: Perso                                                           |                                                                                          |                                                                                                    | Til sent items                                                          |
|     | Filters                                        | ]                                          |                       | ×      |       | 0    | ×    | Manage columns<br>Type             | t≡ Show. Perso<br>Mail ref.                                              |                                                                                          |                                                                                                    |                                                                         |
|     | Filter/Sort<br>Filters<br>Show:                | Personal                                   | •                     | ×      |       | 0    | 8    | 5                                  |                                                                          | nal Sent                                                                                 |                                                                                                    | Il sent items                                                           |
|     | Filters                                        | Personal                                   | -<br>Outstanding mail | ×      |       | 0    |      | Туре                               | Mail ref.                                                                | nal Sent                                                                                 | <ul> <li>✓ Search al</li> <li><sup>™</sup> Ξ</li> </ul>                                                         | Il sent items                                                           |
|     | Filter/Sort<br>Filters<br>Show:                | Personal                                   | Outstanding mail      | ×      |       | 0    |      | Type<br>LETTER<br>LETTER           | Mail ref.           HCC-000032           HCC-000031                      | Sent           21-05-21 01:14 Pl           19-05-21 04:59 Pl                             | <ul> <li>Search al</li> <li>Search al</li> <li>Search al</li> </ul>                                             | Il sent items Q                                                         |
|     | Filter/Sort<br>Filters<br>Show:<br>Sent:       | Personal<br>All mail                       | Outstanding mail      |        |       |      |      | Type<br>LETTER<br>LETTER<br>LETTER | Mail ref.           HCC-000032           HCC-000031           HCC-000030 | Sent           21-05-21 01:14 PV           19-05-21 01:12 PV           18-05-21 01:12 PV | <ul> <li>Search al</li> <li>Search al</li> <li>Search al</li> <li>A</li> <li>A</li> <li>A</li> <li>A</li> </ul> | Il sent items Q<br>Subject<br>Appointment<br>Appointment<br>Appointment |
|     | FilterSort<br>Filters<br>Show:<br>Sent:<br>To: | Personal<br>All mail                       | Outstanding mail      | •      |       |      |      | Type<br>LETTER<br>LETTER           | Mail ref.           HCC-000032           HCC-000031                      | Sent           21-05-21 01:14 Pl           19-05-21 04:59 Pl                             | <ul> <li>Search al</li> <li>Search al</li> <li>M</li> <li>M</li> <li>M</li> <li>M</li> <li>M</li> </ul>         | Il sent items Q<br>Subject ^<br>Appointment<br>Appointment              |

# 2.8 DELETING MAIL

You can only delete mail in the **Drafts** and **Unregistered Mail** folders. Mail items in your **Inbox** and **Sent Items** folders cannot be deleted.

All deleted mail is moved to the **Deleted Items** folder. From here, you can delete it permanently.

#### 2.8.1 To delete mail:

- 1. Select the mail.
- 2. Click Actions and select Delete.

| Actions 👻 💽 💌           | <u>+</u> |      |
|-------------------------|----------|------|
| Admin •                 | Ø        | Туре |
| Change Status To        |          | •    |
| Delete                  |          | со   |
| Duplicate               |          | RFI  |
| Generate Mail Hyperlink |          | RFI  |
|                         |          | MEMO |

3. Click Yes.

# 2.8.2 To restore deleted mail:

- 1. Click the **Module** drop-down menu.
- 2. In the Mail menu, select Deleted Items.

| Ξ        | 3                         | ធ          | New         | ~ | Document / Mail / Inbox 🦯 |     |               |
|----------|---------------------------|------------|-------------|---|---------------------------|-----|---------------|
| *        |                           | <b>T</b> 1 | Filter/Sort | t | Dashboard                 |     |               |
| INEIGH   | INEIGHT DOCUMENT TRAINING | Acti       | ons 🝷       | ÷ | Mail                      | •   | Inbox         |
| HT DOC   |                           |            | 0           | × | Documents                 | ►   | Drafts        |
| UMEN     |                           |            |             |   | Transmittals              | ►   | Sent items    |
|          |                           |            | 0           |   | Packages                  | ►   | Unregistered  |
| IING PRC |                           |            | U           |   | Tasks                     | ۲ ( | Deleted items |

3. Click Actions and select Restore.

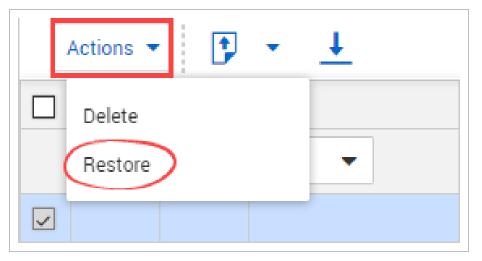

4. Click Yes.

**NOTE** To permanently delete mail from the **Deleted Items** folder, click **Actions** and select **Delete**.

# 2.9 FORWARDING MAIL IN BULK

Mail can be forwarded in bulk.

#### 2.9.1 To forward mail in bulk:

1. Select the mail items you would like to forward

|    | Actio | ons 💌 | + •       | Repl | y 🔻 R | eply All 🔻 | Forward 👻 Mark As 👻 🚺 |
|----|-------|-------|-----------|------|-------|------------|-----------------------|
|    |       | 0     | $\bowtie$ |      | !     | Туре       | Memorandum            |
|    |       |       |           |      |       | •          |                       |
|    |       |       |           |      |       | MEMO       | INEIGHT-000006        |
| 11 |       |       |           |      |       | MEMO       | INEIGHT-000004        |
|    |       |       | 赵         |      |       | MEMO       | INEIGHT-000003        |
|    |       |       |           |      |       |            |                       |

- 2. Click **Forward** and select the mail type.
- 3. Select the Recipients and populate the mail fields.
- 4. Click Send.

| From:    | : Daniel Gielb                      |          |           |                                  |                         |      |                   |                  |   |        |
|----------|-------------------------------------|----------|-----------|----------------------------------|-------------------------|------|-------------------|------------------|---|--------|
|          | Daniel Gielb (INEIGHT) $	imes$      |          |           |                                  |                         |      |                   |                  |   |        |
|          |                                     |          |           |                                  |                         |      |                   |                  |   |        |
|          |                                     |          |           |                                  |                         |      |                   |                  |   |        |
| Bcc      |                                     |          |           |                                  |                         |      |                   |                  |   |        |
| Subject: | : FW:                               |          |           |                                  |                         |      |                   |                  |   |        |
|          | Respond by date:                    |          | Priority: |                                  | Status:                 |      |                   | Orig. Ref. No.:  |   |        |
|          | MM-dd-yy                            | <b>—</b> | Low       | 🔥 Mail BulkForw                  | ard                     | ×    | ~                 | [ORIG RE123F NO] |   |        |
|          | Discipline:                         |          |           | Send status of forwarded         |                         |      | Location:         |                  |   |        |
|          | Select a discipline                 |          | ¥         |                                  | Comments                |      | Select a location |                  | × |        |
|          | Attach a copy of the mail as 💿 HTML | O PDF    |           | Mail Reference No INEIGHT-000007 | Mail sent successfully. | A    |                   |                  |   |        |
|          |                                     |          |           | INEIGHT-000008                   | Mail sent successfully. | - 11 |                   |                  | P | lain T |
| ORMAT    |                                     | =        |           |                                  | nun och obocononj.      | Ψ    |                   |                  |   |        |
|          |                                     |          |           |                                  |                         | Ok   |                   |                  |   |        |
| ail Test |                                     |          |           |                                  |                         |      |                   |                  |   |        |
|          |                                     |          |           |                                  |                         |      |                   |                  |   |        |
|          |                                     |          |           |                                  |                         |      |                   |                  |   |        |
|          |                                     |          |           |                                  |                         |      |                   |                  |   |        |
|          |                                     |          |           |                                  |                         |      |                   |                  |   |        |
| ooter:   | Select a footer 🛛 👻                 |          |           |                                  |                         |      |                   |                  |   |        |
|          |                                     |          |           |                                  |                         |      |                   |                  |   |        |
|          |                                     |          |           |                                  |                         |      |                   |                  |   |        |

5. The mail items will be forwarded in Bulk, you will receive a prompt informing you of the mail reference no.

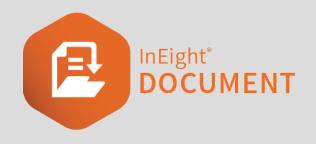

## CHAPTER 3 – USING ADVANCED MAIL FUNCTIONS

There are a number of advanced mail functions you can perform in the Mail Register.

For more information on these functions, see the links below.

## 3.1 PROCESSING MAIL ATTACHMENTS AS CONTROLLED DOCUMENTS

Mail items sent or received within InEight and the files attached to them can be processed as controlled documents.

## **3.1.1** To process mail attachments as controlled documents:

- 1. Select the mail.
- 2. Click Actions and select Process attachments as controlled documents.

|                         |             |         | ;         |
|-------------------------|-------------|---------|-----------|
| Admin                   | •           | Туре    | Mail ref. |
| Cancel                  |             | •       | =         |
| Change Status To        | •           | LETTER  | HCC-00118 |
| Duplicate               | •           | MEMO    | HCC-00199 |
| Generate Mail Hyperlink |             | LETTER  | HCC-00117 |
| Generate Mail Hyperlink | for the Cur | LETTER  | HCC-00116 |
| Process attachments as  | controlled  | DILTEST | 00004.00  |
|                         |             | LETTER  | HCC-00115 |

#### 3. Click Attach as PDF file.

| 🔥 Attach as PDF file?                                                                                                    | $\times$ |  |  |  |  |  |  |  |
|----------------------------------------------------------------------------------------------------|----------|--|--|--|--|--|--|--|
| Attaching the mail as a PDF will allow the mail to be visible in the 'Select attachments<br>to process' dialog. Do you want to attach the selected mail as a PDF file? |          |  |  |  |  |  |  |  |
| Remember this setting for future                                                                                                    |          |  |  |  |  |  |  |  |
| Ticking the checkbox will update user preferences                                                                                                    |          |  |  |  |  |  |  |  |
| Cancel Attach as PDF file Do not attac                                                                                                    | h        |  |  |  |  |  |  |  |

4. Select how you want to process the attachments.

| _            |                 | as an individual document with its attachments | ]   |
|--------------|-----------------|------------------------------------------------|-----|
| ) Pr         | ocess each mail | attachment as a single document                |     |
|              | Mail            | Zip attachments                                | _ ^ |
| $\checkmark$ | hgj             |                                                |     |
|              | LETTER-H        | CC-00118.Pdf                                   |     |
|              | ✓ hgj.Pdf       |                                                | T.  |
|              |                 |                                                | -   |

5. Select the attachments you want to process.

|   | -         | u wish to process them below.<br>I as an individual document with its attachments | ٦ |
|---|-----------|-----------------------------------------------------------------------------------|---|
|   |           | l attachment as a single document                                                 |   |
|   | Mail      | Zip attachments                                                                   | - |
| ~ | hgj       |                                                                                   | 1 |
|   | LETTER-H  | ICC-00118.Pdf                                                                     |   |
|   | ✓ hgj.Pdf |                                                                                   |   |
|   |           |                                                                                   |   |
|   |           |                                                                                   |   |

- 6. Click **Process** to open the bulk upload screen.
- 7. Enter in the document details.

| - | new rows 🔶 🙁 🚹 👻 📑 👻   | Get attributes 💌 |         |                |   |                 |   |              | Car | ncel Valio  | late       | Save       |
|---|------------------------|------------------|---------|----------------|---|-----------------|---|--------------|-----|-------------|------------|------------|
| ▲ | Files                  | * Document No.   | * Title | * Revision     |   | * Status        |   | * Discipline |     | * Туре      | •          | Category   |
|   | LETTER-HCC-00118.Pdf X | Document12       | Title   | Revision A - A | • | Issued for Info | • | Administr    | •   | Report - RE | • A        | Atrium - A |
|   | LETTER-HCC-00118.Pdf X | Document12       | Title   | Revision A - A | • | Issued for Info | • | Administr    | •   | Report - RE | <b>~</b> A | Atrium - A |
|   |                        |                  |         |                |   |                 |   |              |     |             |            |            |
|   |                        |                  |         |                |   |                 |   |              |     |             |            |            |
|   |                        |                  |         |                |   |                 |   |              |     |             |            |            |
|   |                        |                  |         |                |   |                 |   |              |     |             |            |            |
|   |                        |                  |         |                |   |                 |   |              |     |             |            |            |
|   |                        |                  |         |                |   |                 |   |              |     |             |            |            |
|   |                        |                  |         |                |   |                 |   |              |     |             |            |            |

- 8. Click Validate.
- 9. Click Save.

- Click **Yes** if you want to create a transmittal of the saved documents.
- Click **No** to return to the inbox.

## 3.2 CONFIGURING A NEW MAIL WORKFLOW

You can configure a new mail workflow from the Admin menu. This function is only available to Administrators on the project.

#### 3.2 Step by Step 1 — Configure a new mail workflow

Summary: Configure a new mail workflow to create a new mail type.

Considerations: New mail types will have all the features of the existing mail type on which they are based, such as sequential numbering within the mail type. After you have created a new mail type, ensure that the relevant users are given access via Security Groups. The default is that no access is given.

Quick steps:

- 1. From the Mail register, click Actions.
- 2. In the Admin tab, select **Configure mail workflow**.

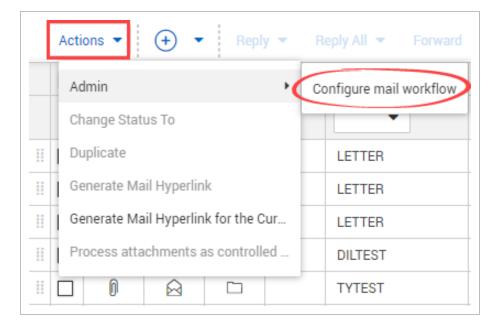

- 3. Click the **plus icon**.
- 4. Enter in the Mail Type and Mail Type Title.

| * Mail type                                         | * Mail Type Title                 | Base Template                 | _ |
|-----------------------------------------------------|-----------------------------------|-------------------------------|---|
|                                                     |                                   |                               | + |
| <ul> <li>Enable File attachments</li> </ul>         |                                   |                               |   |
| Available in TenderDocs                             |                                   |                               |   |
| Response mail type only. Do no                      | ot show in New Mail menu          |                               |   |
| Carry forward Orig. Ref No whe                      | en Replying / Forwarding the mail |                               |   |
| <ul> <li>Allow users to modify the Orig.</li> </ul> | Ref No                            |                               |   |
| Single Mail Reference Number                        | with Response / Forward Counter   | s                             |   |
| Default Response period (days):                     | Forward mail with Mail Types      | Reply to mail with Mail Types |   |
| 0                                                   | Select some items                 | Select some items             |   |
|                                                     |                                   |                               |   |

- 5. Complete the following fields:
  - Base Template: Select a template that shows the input and output screen of the mail type.
  - Available in TenderDocs: Select this option to make the mail type available in TenderDocs.
  - Enable File attachments: Select this option to enable users to attach files to this mail type.
  - **Response mail type only:** Select this option if the mail is only to be used when replying to other mails.
  - Carry forward Orig. Ref No when Replying / Forwarding the mail: Select this option so that the original mail reference is copied to the originator's reference when replying or forwarding mails of this type.
  - Allow users to modify the Orig. Ref No: Select this option to allow the originator's reference number to be editable when creating a new mail using reply or forward.

- Single Mail Reference Number with Response / Forward Counters: Select this option for mail to maintain the original reference number but add a counter at the end of to reflect that mail has been responded to or forwarded.
- **Default Response period:** Select the number of days the mail must be responded to by.
- Forward mail with Mail Types: Controls the type of mail that can be used to forward the current mail type with.
- **Reply to mail with Mail Types:** Controls the type of mail that can be used to reply to the current mail type.
- 6. Click Save.

What's next: To edit an existing mail type, select it in the Configure Mail Workflow screen and edit the details as needed. You can also edit the following details:

- To edit the mandatory recipients, click the **Edit** icon in the Mandatory Recipients column. See 3.3 Adding Mandatory Recipients to a Mail Workflow on page 43 for information.
- To select mandatory fields for the mail type, click the Edit icon in the Mandatory Field column, and then select the fields you want to be mandatory. Click **Save**.
- You can select or deselect the Enable File Attachments, Allow Single Mail Reference Number, and Available in TenderDocs check boxes.
- To edit default attributes for the mail type in TenderDocs, click the link in the **Attribute Values** column. The project attributes are used with TenderDocs only. See "Selecting Mail Types for TenderDocs" for more information.

You can delete a mail type only if it has not been used. To delete a mail type, select it, and then click **Delete**.

NOTE New mail types can be further customized if required by InEight.

# 3.3 ADDING MANDATORY RECIPIENTS TO A MAIL WORKFLOW

You can add mandatory recipients to a mail workflow from the Admin menu.

### **3.3.1** To add mandatory recipients to a mail workflow:

- 1. Click Actions.
- 2. In the Admin tab, select Configure mail workflow.

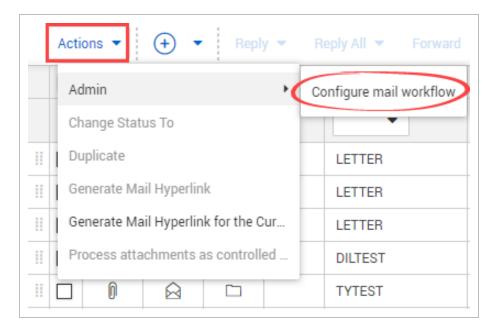

3. Click the **edit icon** of the mandatory recipient group you want to edit.

| Ð   | 🛞 📇            |                    |                |                     |            |                       |                      |                        | Sea                     | rch all Mail Type     |
|-----|----------------|--------------------|----------------|---------------------|------------|-----------------------|----------------------|------------------------|-------------------------|-----------------------|
|     | Mail Type      | Title              | Mail Resp Days | Fwd Type            | Reply Type | Enable File Attachmen | Mandatory Recipients | Allow Single Mail Refe | Available in TenderDocs | Attribute Values      |
|     | 20200312       | 20200312           | 5              | ANY                 | ANY        |                       |                      |                        |                         | Define Attribute Valu |
|     | <u>AA@</u>     | aa@                | 10             | ANY                 | ANY        |                       | Ľ                    |                        |                         | Define Attribute Valu |
|     | API            | API                | 0              | ANY                 | ANY        | •                     | Z                    | ×                      |                         | Define Attribute Valu |
|     | BASETEST       | Base Temp Test     | 0              | RFI                 | RFI-R      |                       |                      |                        |                         | Define Attribute Valu |
|     | <u>co</u>      | Change Order       | 0              | MEMO                | LETTER     |                       |                      |                        |                         | Define Attribute Valu |
|     | <u>CO-R</u>    | Change Order Respo | 0              | ANY                 | ANY        | •                     |                      |                        |                         | Define Attribute Valu |
|     | <u>D&amp;E</u> | Development and En | 10             | ANY                 | ANY        |                       |                      | ×                      |                         | Define Attribute Valu |
|     | DILTEST        | DIL's Test         | 2              | ANY                 | ANY        |                       |                      |                        |                         | Define Attribute Valu |
|     | IDF-R          | IDF Response       | 0              | ANY                 | ANY        |                       |                      |                        |                         | Define Attribute Valu |
|     | IDF            | Issue Documentatio | 0              | ANY                 | ANY        |                       |                      |                        |                         | Define Attribute Valu |
|     | LETTER         | Letter             | 5              | DILTEST, LETTER, TY | ANY        |                       |                      |                        |                         | Define Attribute Valu |
|     | LIVE           | Live Mail          | 0              | ANY                 | ANY        |                       |                      |                        |                         | Define Attribute Valu |
|     | MEMO           | Memorandum         | 0              | MEMO                | MEMO       |                       |                      |                        |                         | Define Attribute Valu |
|     | NCR            | Non Conformance R  | 0              | ANY                 | ANY        |                       |                      |                        |                         | Define Attribute Valu |
|     | NOA            | Notice of Action   | 0              | N/A                 | ANY        |                       |                      |                        |                         | Define Attribute Valu |
|     | NOD            | Notice of Delay    | 0              | ANY                 | ANY        |                       |                      |                        |                         | Define Attribute Valu |
| Ite | ms: 34         |                    |                |                     |            |                       |                      |                        |                         |                       |

- 4. Select the company name.
- 5. Select the recipient(s) and click the **arrow icon** to add them to the **To**, **Cc** or **Bcc** fields.

| Selection area:                                            |          |       |          |                                          |              |              |        |     |
|------------------------------------------------------------|----------|-------|----------|------------------------------------------|--------------|--------------|--------|-----|
| 🖲 Project 💿 Company 💿 F                                    | Personal |       |          |                                          |              |              |        |     |
| Display: <ul> <li>All contacts</li> <li>Contact</li> </ul> | groups   |       |          |                                          |              |              |        |     |
| rojects                                                    |          |       |          | 1 favorite minimum, 20 favorites maximum |              | <u>Clear</u> | alloca | ate |
| 19.1 Company 💌 😒                                           | Search   | Q     |          | Recipients added to: To                  |              |              |        |     |
| Name                                                       | Allocate | d     | <b>→</b> | Name                                     | Email        | HC           |        |     |
|                                                            | Allocate | u<br> | То       | Duptest Test (Houston Contracting)       | $\checkmark$ |              | Θ      | -   |
|                                                            |          |       |          |                                          |              |              |        |     |
|                                                            |          |       |          |                                          |              |              |        |     |
|                                                            |          |       |          | Recipients added to: Cc                  |              |              |        |     |
|                                                            |          |       |          | Name                                     | Email        | HC           |        |     |
|                                                            |          |       | →        | Daniel Gielb (Houston Contracting)       |              |              | Θ      | -   |
|                                                            |          |       | Cc       |                                          |              |              |        |     |
|                                                            |          |       |          |                                          |              |              |        |     |
|                                                            |          |       |          | Recipients added to: Bcc                 |              |              |        |     |
|                                                            |          |       |          | Name                                     | Email        | HC           |        |     |
|                                                            |          |       | →<br>Bcc | No records to displa                     | у            |              |        | -   |
|                                                            |          |       | DUU      |                                          |              |              |        | ,   |
|                                                            |          |       |          |                                          |              |              |        |     |

6. Click Save.

## **3.4 SENDING MAIL FOR REVIEW**

On some projects, mail must be reviewed by one or more people prior to being sent. This is managed in InEight Document using **Send for Review** instead of **Send**.

#### Mail sent for review can be:

- Reviewed and returned to the originator for sending.
- Reviewed and sent to the final recipient(s).
- Kept as a draft and sent to another internal user for review.

## 3.4.1 To send mail for review:

1. Click the **arrow** next to Send and select **Send for review**.

| Actions 💌  | Save as draft 🛛 🖶 👻 📘 Confidential              | F | Request read receipt |                |                                      |                   |                   | Cancel Send      |
|------------|-------------------------------------------------|---|----------------------|----------------|--------------------------------------|-------------------|-------------------|------------------|
|            | Greg Harrison                                   |   |                      |                |                                      |                   |                   | Send & close-out |
| * То       | Greg Harrison (Houston Contracting) ×           |   |                      |                |                                      |                   |                   | Send for review  |
|            |                                                 |   |                      |                |                                      |                   |                   |                  |
| Cc         |                                                 |   |                      |                |                                      |                   |                   |                  |
| Bcc        |                                                 |   |                      |                |                                      |                   |                   |                  |
| * Subject: |                                                 |   |                      |                |                                      |                   |                   |                  |
|            | Contract No                                     |   |                      |                |                                      |                   |                   |                  |
|            | Contract No                                     |   |                      |                |                                      |                   |                   |                  |
|            |                                                 |   |                      |                |                                      |                   |                   |                  |
|            | * Respond by date:<br>24-04-20                  |   | Priority:            | v              | Status:<br>Outstanding - OUTSTANDING | ~                 | * Orig. Ref. No.: |                  |
|            |                                                 |   | Normal               |                | Outstanding - OUTSTANDING            |                   |                   |                  |
|            | * Discipline:                                   |   |                      | * Area:        |                                      | * Location:       |                   |                  |
|            | Select a discipline                             |   | *                    | Select an area | Ŧ                                    | Select a location |                   | Ŧ                |
|            | Attach a copy of the mail as O HTML   PDF       |   |                      |                |                                      |                   |                   |                  |
|            | Text input:                                     |   |                      |                |                                      |                   |                   |                  |
|            | Select text to insert                           |   |                      |                |                                      |                   |                   | Ψ.               |
|            | Replace text      Insert at top     Insert text |   |                      |                |                                      |                   |                   | Plain            |
|            | - B I U ≣ ≅ ≣ :                                 | = | =                    |                |                                      |                   |                   |                  |
| FORMAT     |                                                 | - |                      |                |                                      |                   |                   |                  |
| FORMAT     |                                                 |   |                      |                |                                      |                   |                   |                  |
| FORMAT     |                                                 |   |                      |                |                                      |                   |                   |                  |
| FORMAT     |                                                 |   |                      |                |                                      |                   |                   |                  |
| FORMAT     |                                                 |   |                      |                |                                      |                   |                   |                  |
| FORMAT     |                                                 |   |                      |                |                                      |                   |                   |                  |
| FORMAT     |                                                 |   |                      |                |                                      |                   |                   |                  |

The send for review dialog box opens.

- 2. Select one of the following radio buttons:
  - Users, if you want specific users to review the mail
  - Roles, if you want people in a specific role to review the mail
- 3. Select the reviewer or role.

| *Reviewer: 🔘 Users | ○ Roles |  |   |    |
|--------------------|---------|--|---|----|
|                    |         |  |   | •  |
| *Due by:           |         |  |   |    |
| dd-mm-yy           |         |  | Ē | ÷  |
|                    |         |  |   |    |
|                    |         |  |   |    |
|                    |         |  |   |    |
|                    |         |  |   | // |
|                    |         |  |   |    |

- 4. Select the due by date.
- 5. Click Send.

## 3.5 USING THREAD VIEW

InEight Document builds a thread link between mail items automatically when:

- A mail item is responded to via a reply or forward.
- A mail item is forwarded with other mail.
- Mail is manually linked to other items (mail, documents, transmittals, forms, etc.).

#### 3.5.1 To access mail threads:

- 1. Open the mail.
- 2. Click Thread.

| Thread                                                                              |                                                                 |                                                       | DETA                                                     | ILS ATTA              | CHMENTS        | LINKS      |
|-------------------------------------------------------------------------------------|-----------------------------------------------------------------|-------------------------------------------------------|----------------------------------------------------------|-----------------------|----------------|------------|
| Daniel Gielb                                                                        | MEMO<br>INEIGHT-000003                                          | Actions 🔻 Reply 🔻                                     | Reply all 🔻 Forward                                      | - 🖶 🖿                 |                |            |
| > 05-28-20                                                                          |                                                                 | Responded: MM-dd-y                                    | ry 🛗 Status: Ou                                          | tstanding 🚽           | Thread status: | Closed-out |
| 🖶 1 🔋 O                                                                             | ▲ OUTSTANDING                                                   |                                                       |                                                          |                       | _              |            |
| Daniel Gielb                                                                        | MEMO<br>INEIGHT-000007                                          |                                                       |                                                          |                       |                |            |
| → 07-22-20                                                                          | INEIGHT-000007                                                  |                                                       |                                                          |                       |                |            |
|                                                                                     |                                                                 |                                                       |                                                          |                       |                |            |
| 🖶 1 🔋 O                                                                             | ▲ OUTSTANDING                                                   | INEI                                                  | G H T 🛞                                                  |                       |                |            |
| <ul> <li>➡ 1 0 0</li> <li>Daniel Gielb</li> <li>INEIGHT<br/>05-28-20</li> </ul>     | OUTSTANDING     MEMO     INEIGHT-000004                         | Memorand                                              |                                                          |                       |                |            |
| Daniel Gielb<br>INEIGHT                                                             | MEMO                                                            | Memorand<br>Reference No.:                            | Ium                                                      |                       |                |            |
| Daniel Gielb<br>INEIGHT<br>05-28-20<br>🗮 1 🛛 0                                      | MEMO<br>INEIGHT-000004                                          | Memorand                                              | lum                                                      |                       |                |            |
| Daniel Gielb<br>INEIGHT<br>05-28-20                                                 | MEMO<br>INEIGHT-000004                                          | Memorand<br>Reference No.:                            | Ium                                                      |                       |                |            |
| Daniel Gielb<br>INEIGHT<br>05-28-20<br>1 0 0<br>Daniel Gielb<br>INEIGHT             | MEMO<br>INEIGHT-000004                                          | Memorand<br>Reference No.:<br>Project Title:          | IUM<br>INEIGHT-000003<br>UI Testing                      | 4:36 AM +09:30        |                |            |
| Daniel Gielb<br>INEIGHT<br>05-28-20<br>1 0 0<br>Daniel Gielb<br>INEIGHT<br>07-22-20 | MEMO<br>INEIGHT-000004<br>OUTSTANDING<br>MEMO<br>INEIGHT-000008 | Memorand<br>Reference No.:<br>Project Title:<br>Date: | IUM<br>INEIGHT-000003<br>UI Testing<br>28 May 2020, 03:1 | 4:36 AM +09:30<br>GHT |                |            |

## **3.6 PROCESSING UNREGISTERED MAIL**

Unregistered mail is generated outside InEight Document either as a reply from an external contact or using an InEight email-in address. As it is generated outside of InEight DOC it will be missing certain InEight fields including mail type. Any missing fields that are mandatory need to be assigned before the mail can be processed into recipient inboxes.

Usually unregistered mail is delivered back to an administrator from an unregistered company or department. However, if the unregistered mail is a response to InEight Mail it may return directly to the originator's personal unregistered mailbox if this access option is available.

For unregistered mail processed at either a company or department level, the intended recipients are notified about the new incoming mail. The new mail appears in their inbox in the same way as it would as if the sender had sent the mail via InEight Document.

#### 3.6.1 To process unregistered mail:

- 1. Click the **Module** drop-down menu.
- 2. In the Mail menu, select Unregistered.

| Ξ                | Ξ | ଜ        | New         | ~            | Document / Mail / Inbox 🦯 | <b>`</b> |               |
|------------------|---|----------|-------------|--------------|---------------------------|----------|---------------|
| >>               |   | <b>T</b> | Filter/Sort | t            | Dashboard                 |          |               |
| INEIGH           |   | Acti     | ons 💌       | ÷ •          | Mail                      | ►        | Inbox         |
| HT DOC           |   |          | 0           | $\bowtie$    | Documents                 | ►        | Drafts        |
| INEIGHT DOCUMENT |   |          |             |              | Transmittals              | ►        | Sent items    |
| T TR/            |   |          |             | $\boxtimes$  | Packages                  | . (      | Unregistered  |
| TRAINING         |   |          | 0           | $\bigotimes$ |                           |          | onregistered  |
| G PRC            |   |          |             | $\bigotimes$ | Tasks                     | ۱.       | Deleted items |

- 3. Open the mail and click **From**.
- 4. Select the contact and click the **arrow icon** to add them.

| lect contacts to allocat | e: |        |           |          |         | Allocated:                          |       | <u>Clear</u> | alloca   | at |
|--------------------------|----|--------|-----------|----------|---------|-------------------------------------|-------|--------------|----------|----|
| Zafar Company            | -  | Search |           | Q        |         | Recipients added to: <b>To</b>      |       |              |          |    |
| Name                     |    |        | Allocated |          |         | Name                                | Email | HC           |          |    |
| Jacob Doe                |    |        | Allocated | <b>_</b> | →<br>To | Greg Harrison (Houston Contracting) |       |              | $\Theta$ |    |
| John Brown               |    |        |           |          | ш       |                                     |       |              |          |    |
|                          |    |        |           |          |         |                                     |       |              |          |    |
|                          |    |        |           |          |         | Recipients added to: Cc             |       |              |          |    |
|                          |    |        |           |          |         | Name                                | Email | HC           |          |    |
|                          |    |        |           |          |         |                                     |       |              |          |    |
|                          |    |        |           |          | →<br>Cc | No records to dis                   | splay |              |          |    |
|                          |    |        |           |          | 00      |                                     |       |              |          |    |
|                          |    |        |           |          |         | Recipients added to: Bcc            |       |              |          |    |
|                          |    |        |           |          |         | Name                                | Email | HC           |          |    |
|                          |    |        |           |          |         | Name                                | Lindi | no           |          | +  |
|                          |    |        |           |          |         | No records to dis                   | splay |              |          |    |
|                          |    |        |           |          | -       |                                     |       |              |          |    |
|                          |    |        |           |          | Bcc     |                                     |       |              |          |    |
|                          |    |        |           |          |         |                                     |       |              |          |    |

5. Enter the mail details.

|                                                                                    | -                                                                                                    |                            |                          |                                                             |                                  | 0                                         | 0     |
|------------------------------------------------------------------------------------|----------------------------------------------------------------------------------------------------|----------------------------|--------------------------|-------------------------------------------------------------|----------------------------------|-------------------------------------------|-------|
| • •                                                                                | •                                                                                                    |                            |                          |                                                             |                                  | Cancel                                    | Send  |
| From                                                                               |                                                                                                    |                            |                          |                                                             |                                  |                                           |       |
| то                                                                                 | Greg Harrison (Houston Contracting) $ 	imes $                                                                                                    |                            |                          |                                                             |                                  |                                           |       |
| Co                                                                                 |                                                                                                    |                            |                          |                                                             |                                  |                                           |       |
| сс                                                                                 |                                                                                                    |                            |                          |                                                             |                                  |                                           |       |
| ubject:                                                                            | Re: Notification of Package Issue. Reason: Issued for Printing                                                                                                    |                            |                          |                                                             |                                  |                                           |       |
| * Type:                                                                            | Select a mail type 🖤                                                                                                    |                            |                          |                                                             |                                  |                                           |       |
|                                                                                    | * Respond by date:                                                                                                    | Priority.                  |                          | Status:                                                     | *                                | Orig. Ref. No.:                           |       |
|                                                                                    | dd-MM-yy                                                                                                    | Normal                     |                          | •                                                           | -                                |                                           |       |
|                                                                                    | * Discipline:                                                                                                    |                            |                          |                                                             |                                  |                                           |       |
|                                                                                    |                                                                                                    |                            |                          |                                                             |                                  |                                           |       |
|                                                                                    | Select a discipline mail received:                                                                                                    | Fitwate com- on 2010-08-20 | Area:     Select an area | ▼                                                           | * Location:<br>Select a location |                                           | Ŧ     |
|                                                                                    | Select a discipline                                                                                                    |                            | Select an area           |                                                             | Select a location                |                                           | -     |
| mail ite                                                                           | Select a discipline<br>nall received :<br>m is received via EMAIL from zafar@qa-software.com-zafar@qa-sof                                                                                                    | ftware.com> on 2019-08-30  | Select an area           |                                                             | Select a location                |                                           | -     |
|                                                                                    | Select a discipline<br>nall received :<br>m is received via EMAIL from zafar@qa-software.com-zafar@qa-sof                                                                                                    |                            | Select an area           |                                                             | Select a location                |                                           |       |
| mail ite<br>RMAT<br>m: zafa<br>Greg H                                              | Select a discipline<br>nall received :<br>m is received via EMAIL from zafar@qa-software.com-zafar@qa-sof                                                                                                    | ftware.com> on 2019-08-30  | Select an area           |                                                             | Select a location                |                                           | Plain |
| mail ite<br>RMAT<br>m: zafa<br>t: Frida<br>Greg H<br>ject: R<br>nk you<br>03:10c   | Select a discipline mail received. ms received with EAAAL from zafar@ga software.com-zafar@ga software.com w B I U E E E E E E Ms ga software.com Ms ga software.com Ms ga software.com Ms ga software.com                                                                                                    | ttware.com> on 2019-08-30  | Select an area           | nteen of Houston Contracting on 2020-04-10-4 50-30 AM +10 k | Select a location                | m MEXPR01M81734.ausprd01.prod.outlook.com | Plain |
| mail ite<br>RMAT<br>m: zafa<br>t: Frida<br>Greg H<br>oject: R<br>ink you<br>03:10c | Select a discipline<br>nal received<br>in is received with DAAL from zafar@pas.edhware.com-zafar@pas.edh<br>B I U E E E E E E<br>reflaga.software.com<br>yo Jakupust 2019 03:34-42 PM<br>tarrison<br>reflaga.software.com<br>reflaga.software.com<br>reflaga | ttware.com> on 2019-08-30  | Select an area           | nteen of Houston Contracting on 2020-04-10-4 50-30 AM +10 k | Select a location                | m MEXPR01M81734.ausprd01.pred.outlook.com | Plain |

#### 6. Click Send.

| NOTE | <ul> <li>Any attachments from the email will be automatically attached to the mail.</li> </ul>                                                                              |
|------|----------------------------------------------------------------------------------------------------|
|      | <ul> <li>The details of how and when the email was received and when it was processed<br/>are stored as part of the mail and cannot be edited.</li> </ul>                   |
|      | <ul> <li>Users can only process unregistered mail that has been sent to their company's<br/>email address.</li> </ul>                                                       |
|      | <ul> <li>The processed mail will appear in the Sent items folder of the person marked in the<br/>From field.</li> </ul>                                                     |
|      | <ul> <li>Click Delete to delete any unregistered incoming emails and move them to<br/>the <b>Deleted Items</b> folder.</li> </ul>                                           |
|      | <ul> <li>It is possible to process the incoming email as a document rather than a mail.</li> </ul>                                                                          |
|      | <ul> <li>If unregistered mail is a reply that originated from InEight Document, the reference<br/>number from the original mail is carried forward to the reply.</li> </ul> |

## **3.7 MANUALLY LINKING MAIL**

When you reply to mail or forward it, a link to the original mail is created. You can also link mail to other InEight items such as mail, documents, transmittals and forms.

## **3.7.1** To manually link an item to mail:

- 1. Open the mail.
- 2. Click the Links tab.

| CLASSIC-20200421-0<br>From: Greg Harrison, | 001<br>, Houston Contracting <b>Ref:</b> 0 | 0007.00                |         |      |          |        |             |
|--------------------------------------------|--------------------------------------------|------------------------|---------|------|----------|--------|-------------|
| Thread                                     | DETAILS                                    | ATTACHMENTS RECIPIENTS | LINKS   |      |          |        |             |
| Mail (1)                                   | • <b></b>                                  |                        |         |      |          |        | Close       |
| Mail (1)                                   | Mail ref.                                  | Subject                | Mailbox | Туре | Date     | Status | From        |
|                                            | HCC-00118                                  | hgj                    | Mail    | LETT | 08-04-20 | 0UT    | Greg Harris |
|                                            | 4                                          |                        |         |      |          |        | Þ           |
|                                            | Items: 1                                   |                        |         |      |          |        |             |
| © 2020 InEight Inc.   <u>v 19.2</u>        |                                            |                        |         |      |          | 1      | NEIGHT      |

3. Click the **plus icon**.

| Thread   | DETAILS   | ATTACHMENTS | RECIPIENTS | LINKS   |      |          |        |            |
|----------|-----------|-------------|------------|---------|------|----------|--------|------------|
| fail (1) | • •       |             |            |         |      |          |        | Close      |
| iaii (1) | Mail ref. | Subject     |            | Mailbox | Туре | Date     | Status | From       |
|          | HCC-00118 | hgj         |            | Mail    | LETT | 08-04-20 | OUT    | Greg Harri |
|          |           |             |            |         |      |          |        |            |
|          |           |             |            |         |      |          |        |            |
|          |           |             |            |         |      |          |        |            |
|          |           |             |            |         |      |          |        |            |
|          |           |             |            |         |      |          |        |            |
|          |           |             |            |         |      |          |        |            |
|          |           |             |            |         |      |          |        |            |
|          |           |             |            |         |      |          |        |            |
|          |           |             |            |         |      |          |        |            |
|          |           |             |            |         |      |          |        |            |
|          |           |             |            |         |      |          |        |            |

4. Enter in the item details and click **Search**.

5. Select the item and click the **arrow icon**.

| Se  | arch criteria for | Mail - Inbo | x -                                      |                                            |                    |             |            |           |          | Selected work items to | link  |        |
|-----|-------------------|-------------|------------------------------------------|--------------------------------------------|--------------------|-------------|------------|-----------|----------|------------------------|-------|--------|
| Sh  | iow:              |             |                                          | Responses:                                 |                    |             |            | ^ ^       |          | D ID                   | Title | Module |
| F   | Personal          |             | v                                        | All mail     New mail     Outstanding mail |                    |             |            |           |          | HCC-00118              | hgj   | Mail   |
| То  |                   |             |                                          | From:                                      |                    |             |            |           |          |                        |       |        |
|     |                   |             | v                                        | All companies                              |                    |             |            | *         |          |                        |       |        |
|     |                   |             | Ψ                                        |                                            |                    |             |            |           |          |                        |       |        |
|     |                   |             |                                          |                                            |                    |             |            |           |          |                        |       |        |
| Fil | ter by: Colu      | mn          | Operator Value                           |                                            |                    |             |            | -         |          |                        |       |        |
|     | ,                 |             |                                          |                                            |                    |             | Clear      | Search    |          |                        |       |        |
|     |                   |             |                                          |                                            |                    |             |            |           |          |                        |       |        |
| Se  | arch results      |             |                                          |                                            |                    |             |            |           |          |                        |       |        |
|     | Mail ref.         | Received    | Subject                                  | То                                         | From               | From comp   | bany       | Status    |          |                        |       |        |
|     | HCC-00118         | 08-04-20    | hgj                                      | Greg Harrison                              | Greg Harrison      | Houston Co  | ontracting | OUTSTAN * | <b>→</b> |                        |       |        |
| ~   | HCC-00117         | 05-04-20    | RE: Test                                 | Greg Harrison                              | Greg Harrison      | Houston Co  | ontracting | OUTSTAN   | -        |                        |       |        |
|     | HCC-00116         | 05-04-20    | 777                                      | Greg Harrison                              | Greg Harrison      | Houston Co  | ontracting | OUTSTAN   |          |                        |       |        |
|     | 00002.00          | 01-04-20    | DIL-20200401-002                         | Greg Harrison                              | Alastair Cook - Co | InEight pvt | ltd        | OUTSTAN   |          |                        |       |        |
|     | 00001.01          | 31-03-20    | RE: 111111111111111111111111111111111111 | Greg Harrison                              | Dilshan Karunana   | Houston Co  | ontracting | OUTSTAN   |          |                        |       |        |
|     | HCC-00112         | 31-03-20    | RE: DIL-20200331-001                     | Greg Harrison                              | Dilshan Karunana   | Houston Co  | ontracting | OUTSTAN   |          |                        |       |        |
|     | HCC-000003        | 27-03-20    | FW: DIL-20200327-001                     | Greg Harrison                              | Dilshan Karunana   | Houston Co  | ontracting | OUTSTAN   |          |                        |       |        |
|     | HCC-000001        | 27-03-20    | FW: 20200306                             | Greg Harrison                              | Dilshan Karunana   | Houston Co  | ontracting | OUTSTAN   |          |                        |       |        |
|     | HCC-000003        | 27-03-20    | RE: 20200306                             | Greg Harrison                              | Dilshan Karunana   | Houston Co  | ontracting | OUTSTAN   |          |                        |       |        |
|     | HCC-000106        | 25-03-20    | DIL-20200326-003 HIGH                    | Greg Harrison                              | Greg Harrison      | Houston Co  | ontracting | OUTSTAN   |          |                        |       |        |
|     | HCC-000001        | 25-03-20    | DIL-20200326-002                         | Greg Harrison                              | Greg Harrison      | Houston Co  | ontracting | OUTSTAN   |          |                        |       |        |
|     | HCC-000105        | 25-03-20    | DIL-20200326-001                         | Greg Harrison                              | Greg Harrison      | Houston Co  | ontracting | OUTSTAN   |          |                        |       |        |
|     |                   | 25-03-20    | DIL-20200325-004                         | Greg Harrison                              | Grea Harrison      | Houston Co  | ontracting | OUTSTAN * |          |                        |       |        |

#### 6. Click Save.

- The default status codes for mail are outstanding (applied to all mail by default) and closed out.
  - Additional mail status codes can be configured by administrators.

## **3.8 ACCESSING INTEGRATED MAIL SERVICE**

InEight Document can automatically route normal emails sent to a project directly into the system electronically based on a company email address.

This facility can be provided on a per receiving company/department or per project basis. Any company on the project who wants to allow people to send them communications by email rather than by logging into InEight Document can arrange the activation of the email-In feature by contacting InEight.

## 3.8.1 The process for applying, activating, and using the email-In service is summarized as follows:

- 1. A decision is made by a company on a project to use the email-In service.
- 2. The company contacts InEight who arranges an email address specifically for this purpose (only InEight can arrange this).
- 3. The company then notifies their own staff for the purpose of forwarding project related emails into InEight Document and external parties to email into InEight Document.
- 4. Any emails sent to the email address set up will appear in InEight Document in the unregistered mailbox where they are processed. This task is normally allocated to a nominated person who checks for incoming emails daily.
- 5. The person nominated views all incoming emails received and assigns the correct To, From, Cc and mail type details after viewing the electronic copy of the email online. The From person will be auto mapped if their email address exists in the project address book.
- 6. InEight Document then processes the email as though the sender had created it online from within InEight Document.
- 7. The sender also receives an email advising them that the email has been received and processed.

| NOTE | <ul> <li>Setup email address can be found by clicking the address book and<br/>selecting Companies. Select the company and edit their Email-in address.</li> </ul>                                                                                                    |
|------|----------------------------------------------------------------------------------------------------|
|      | • Fax can be setup in a similar way to email. A nominal monthly charge applies.                                                                                                    |
|      | <ul> <li>It is possible to have a single email-In address that is used to receive mail from<br/>multiple projects. All such mail is routed into a single nominated project and from<br/>that project can be read and transferred to the correct project. Contact InEight for<br/>more information.</li> </ul> |